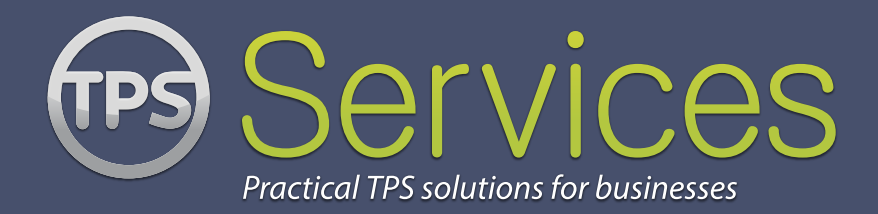

# HUW TO SCREE 5

A step by step example of how to login, upload a file, screen and download yourresults.

#### TEL: 0343 005 9576

#### **TPS Services**

Telephone: 0343 005 9576 Fax: 0844 774 8411 www.tpsservices.co.uk

#### **TPS Checker**

Telephone: 0844 774 8410\* Fax: 0844 774 8411 www.tpschecker.co.uk

**I Want That Ltd** Unit A, 5 Colville Road Acton, London, W3 8BL

© 2013 I Want That Ltd (Registered in England: 07314202)

\*Calls cost 5p per minute plus your phone company's access charge.

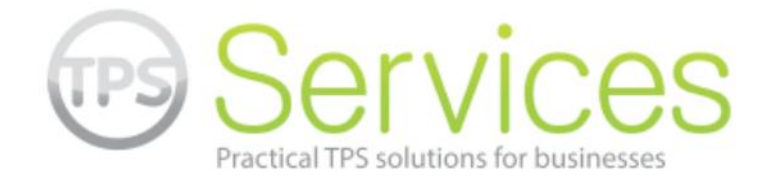

This is a step by step guide on how to:

# **Login to your TPS Services account Upload a file of data Screen your data Download your results**

We aim to make this guide as simple and self-explanatory as possible. If you don't understand something, please contact one of our team on *Live Chat* on www.tpsservices.co.uk, contact us on 0343 005 9576 or via the contact form on our website.

Any feedback on this guide is always welcome.

TPS Services Unit A, 5 Colville Road Acton London W3 8BL

www.tpsservices.co.uk Tel: 0343 005 9576

#### **A guide on how to screen data against the Telephone Preference Service (TPS)**

# **1. Go to www.tpsservices.co.uk**

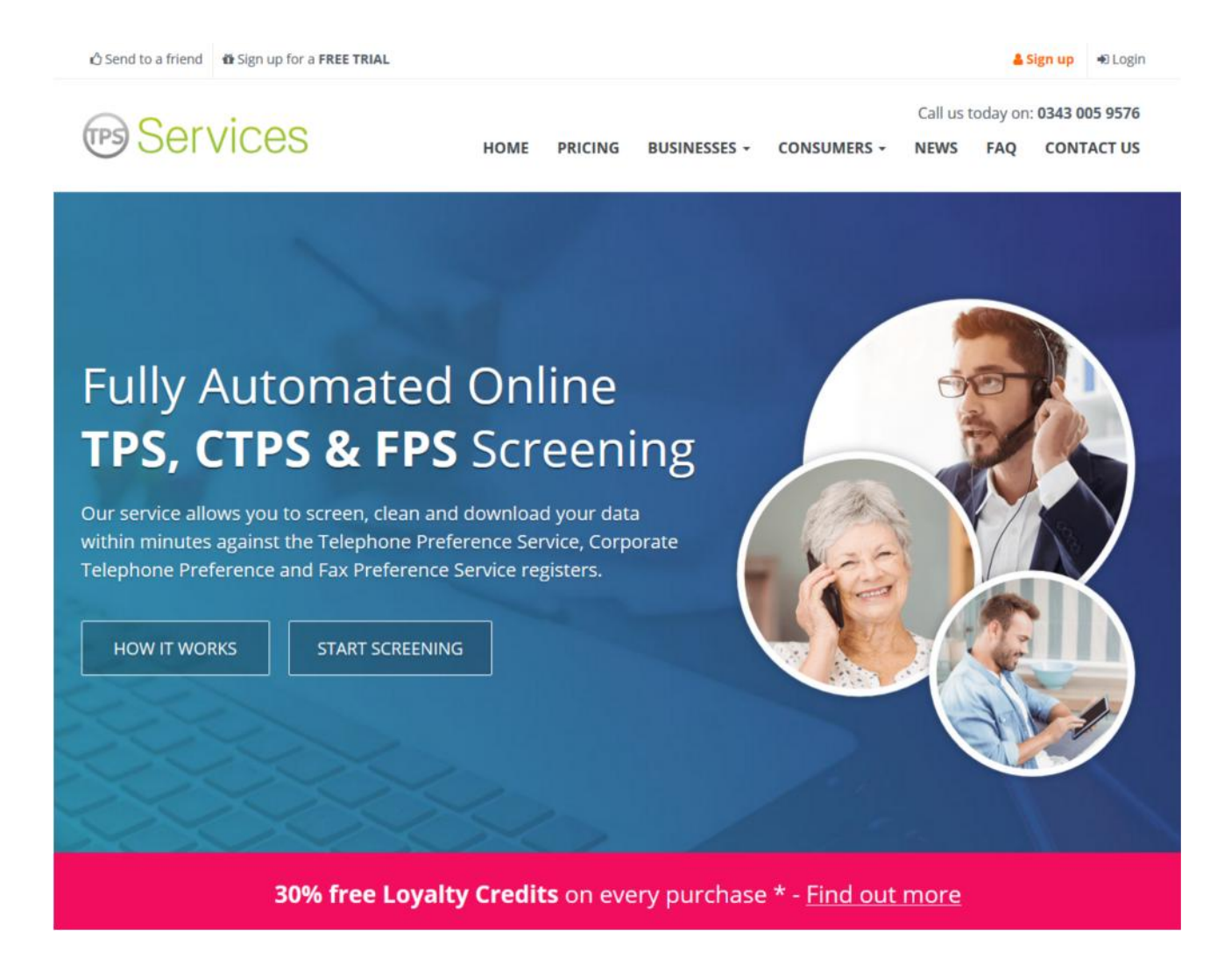

# **2. Log in to your account**

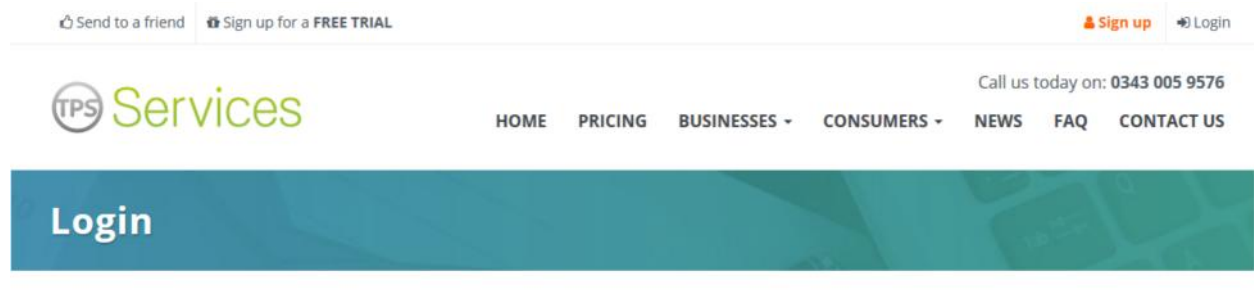

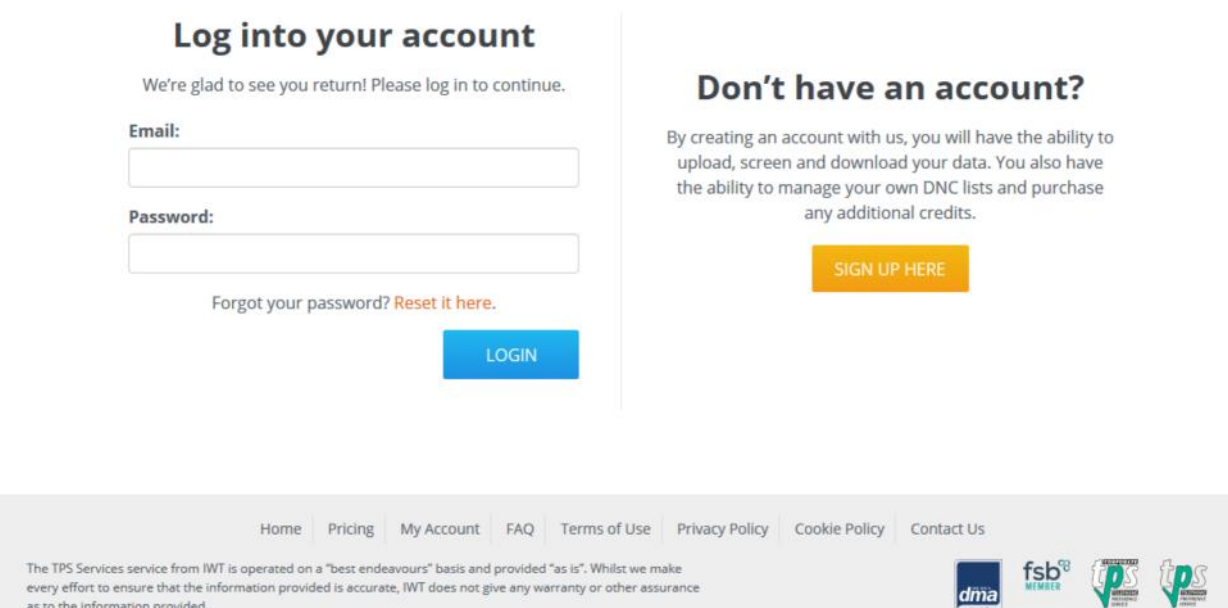

#### **If you don't have an account you can create one for free by visiting:**

**https://www.tpsservices.co.uk/signup.aspx**

## **3. Once you're logged in, you will see your username and the amount of credits you have on your account.**

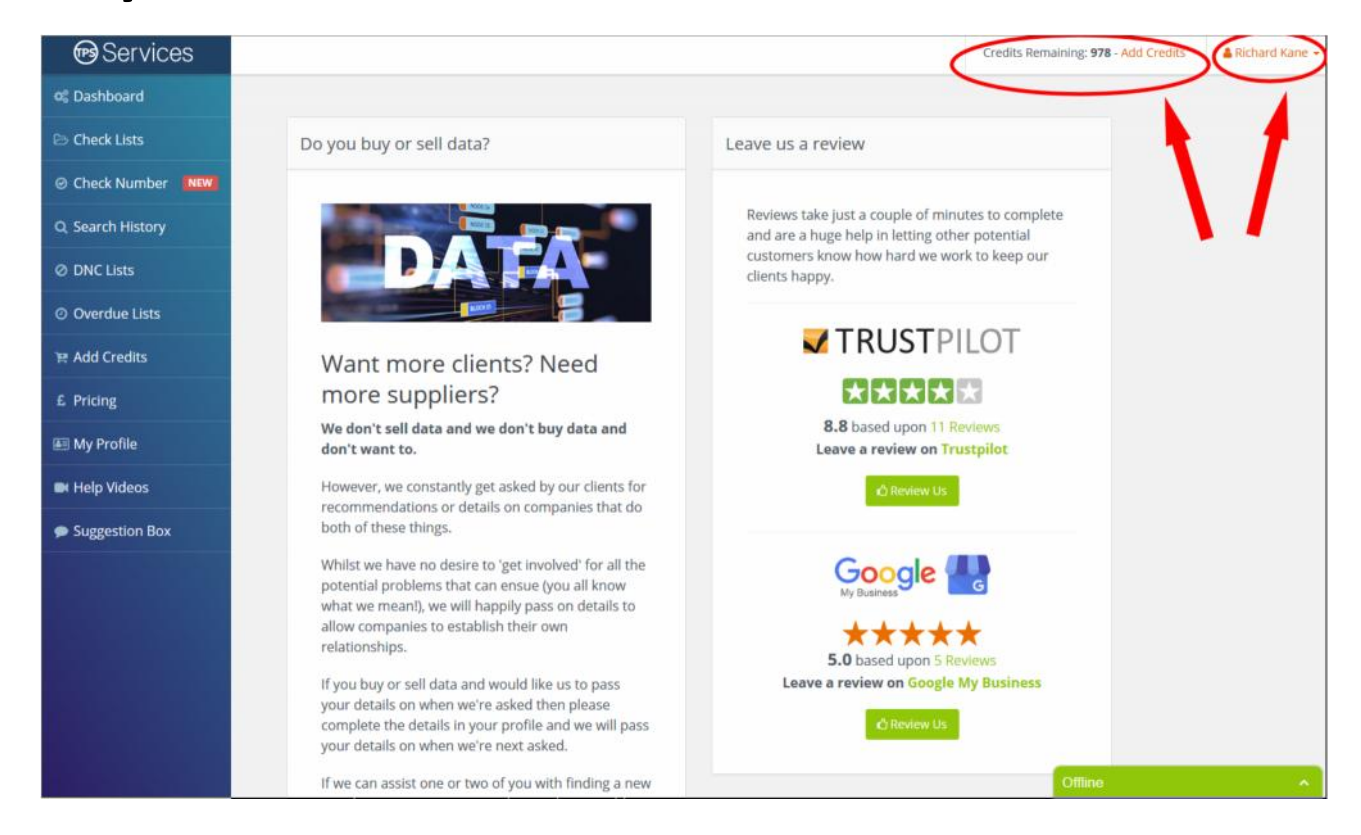

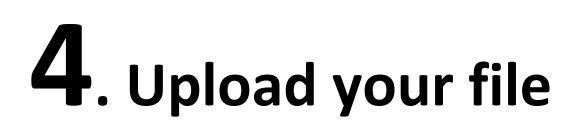

Click on CHECK LIST item on the menu and then click ADD NEW LIST

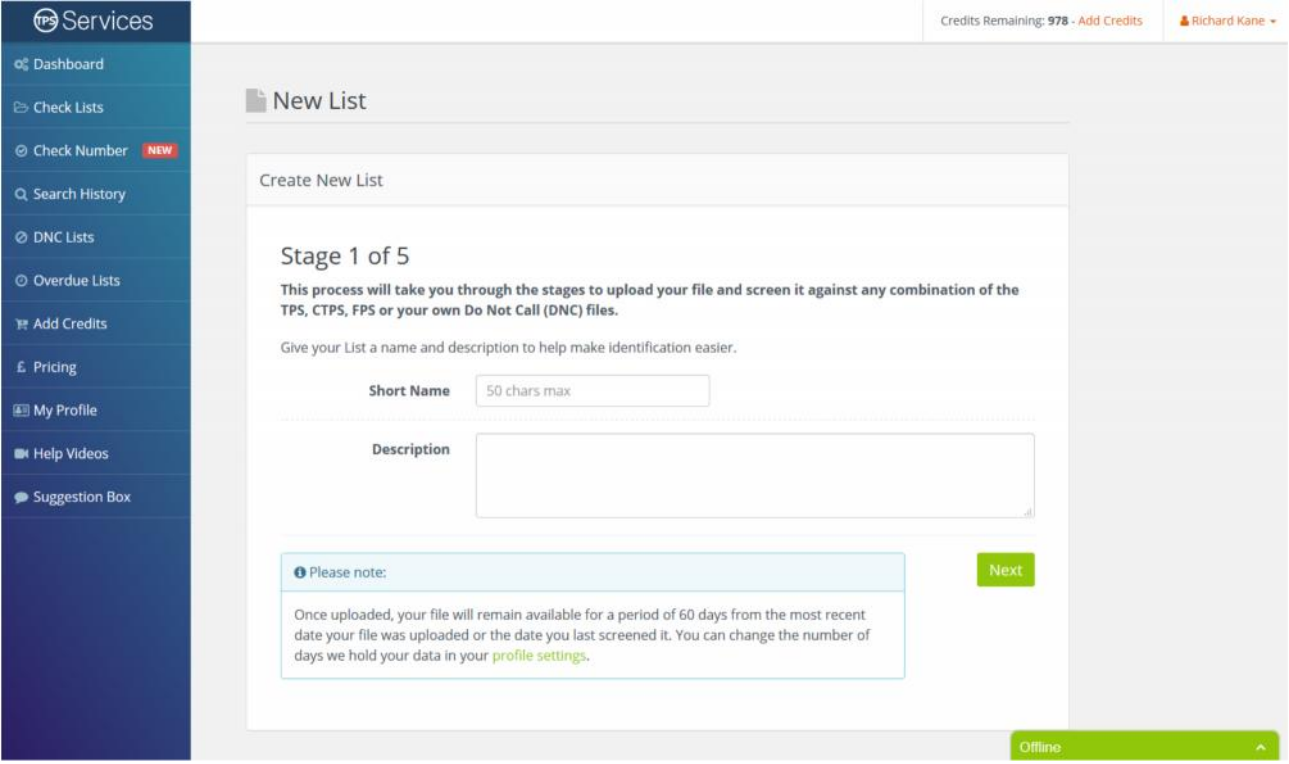

# **5. Enter a short name for your file and a longer**

#### **description if you wish**

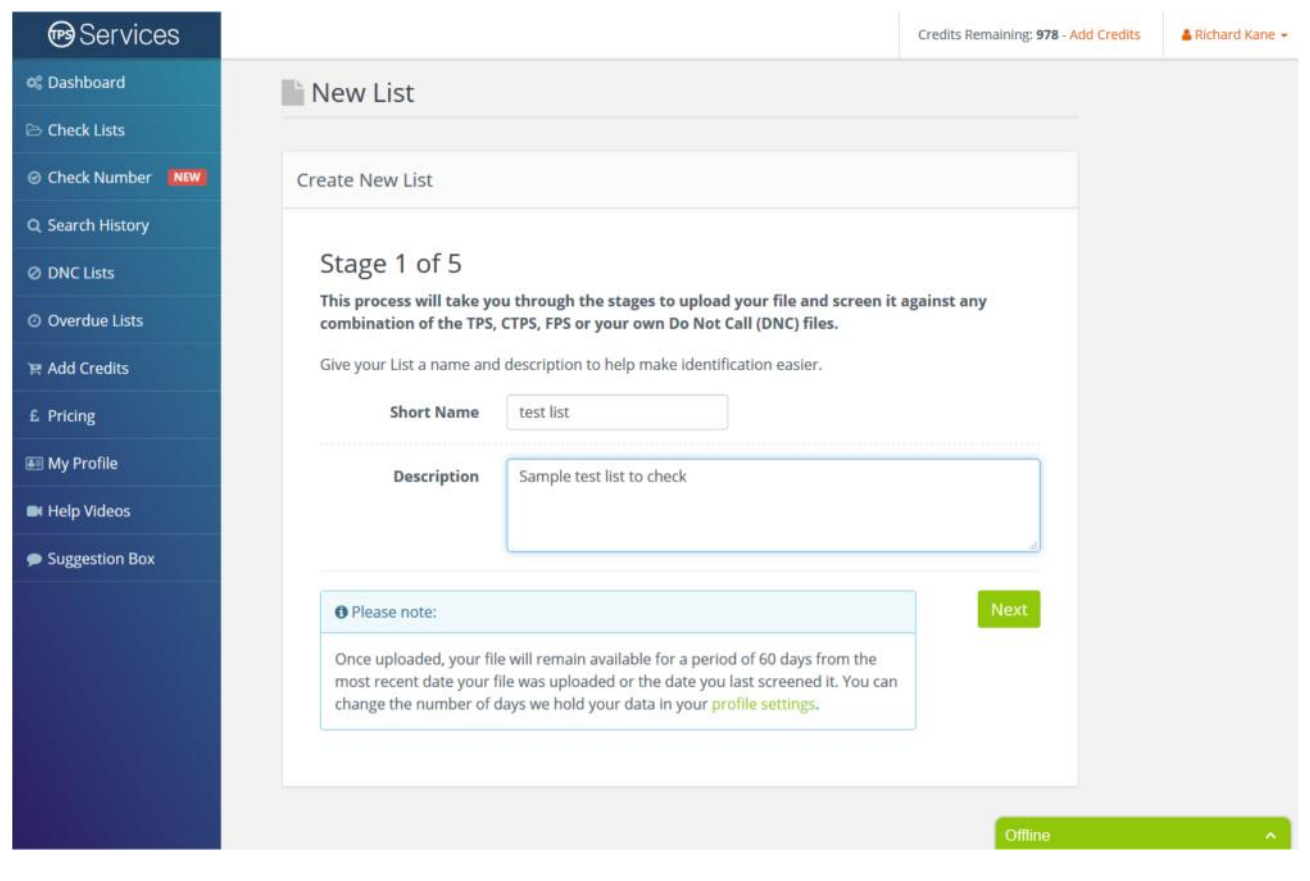

#### Click **NEXT**

# **6. Now you need to tell us what type of file you will be uploading.**

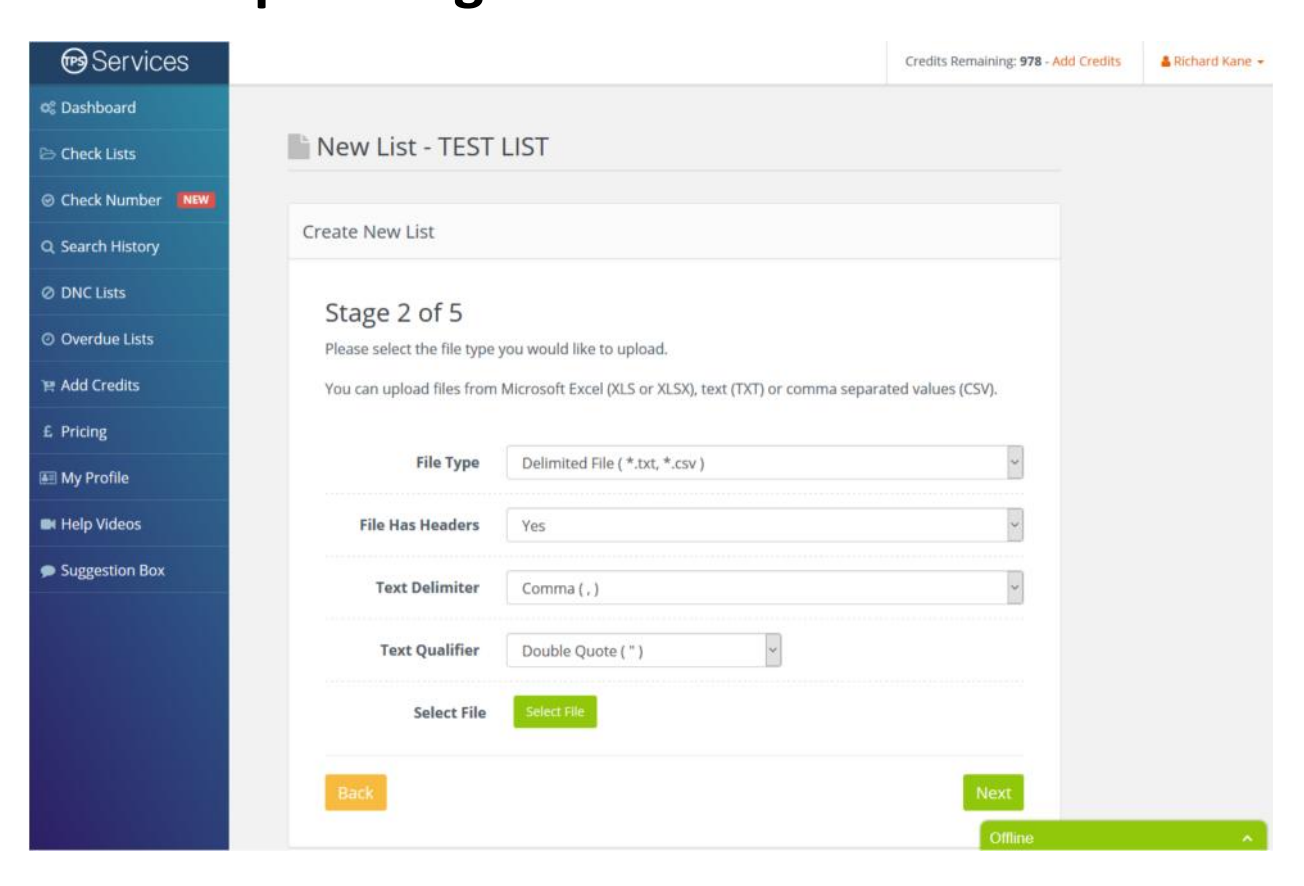

You can upload:

Text files such as .TXT or .CSV

- Microsoft Excel Files in both XLS and
	- XLSX formats
- Excel files with passwords

# **. In this example, we will select an XLS file**

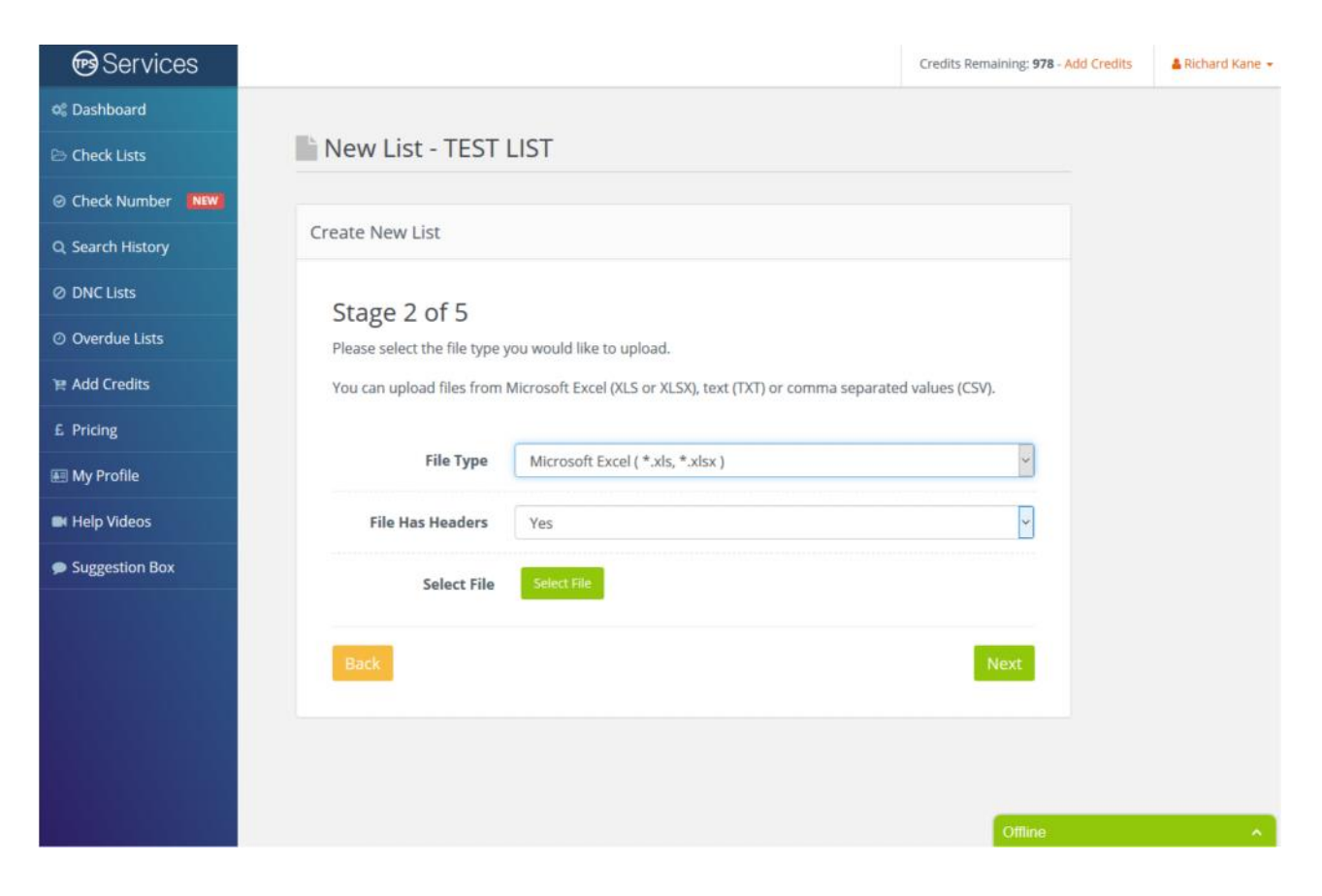

## **8. You now need to tell us if your file has 'Headers' in it. Headers are column headings like this:**

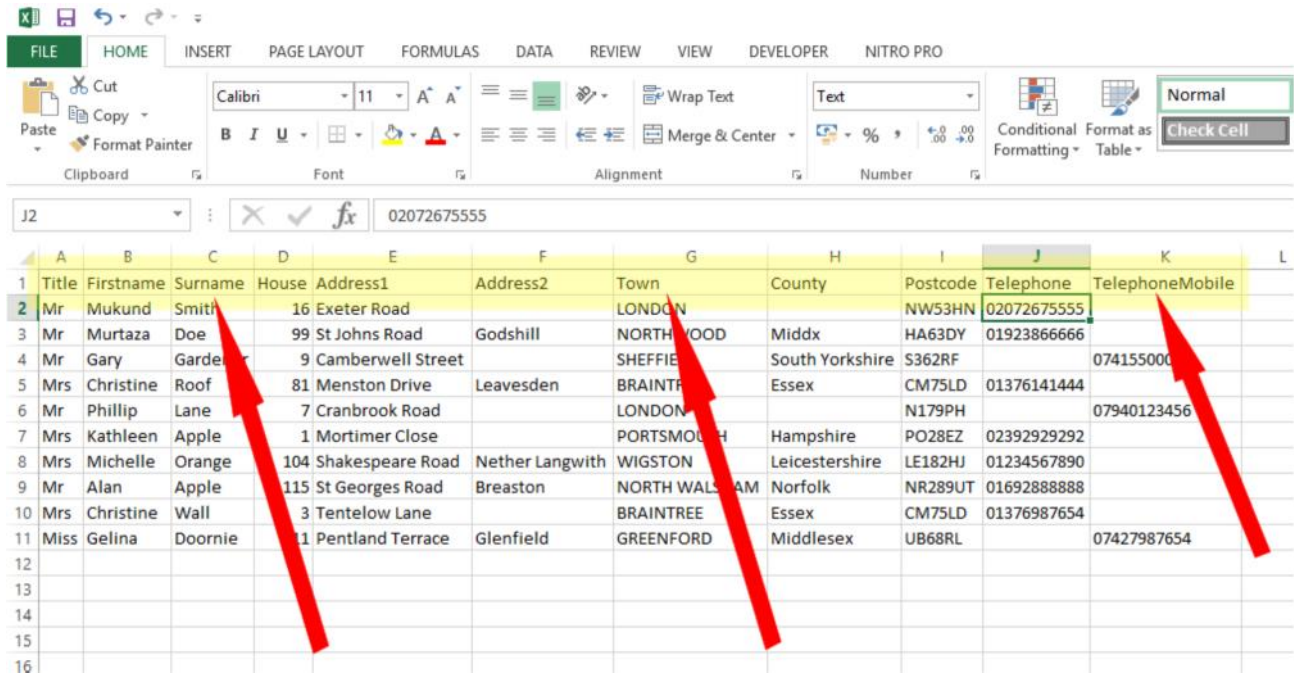

So our example file does have headers so we will select 'Yes'. If your file doesn't have headers. Select 'No' and we will simply refer to the columns of data as Column1, Column2 and so on instead of by their names.

<sup>9</sup> <sup>|</sup> P a g e Now Click **SELECT FILE** and browse to the location of the file you wish to upload and click **OPEN**.

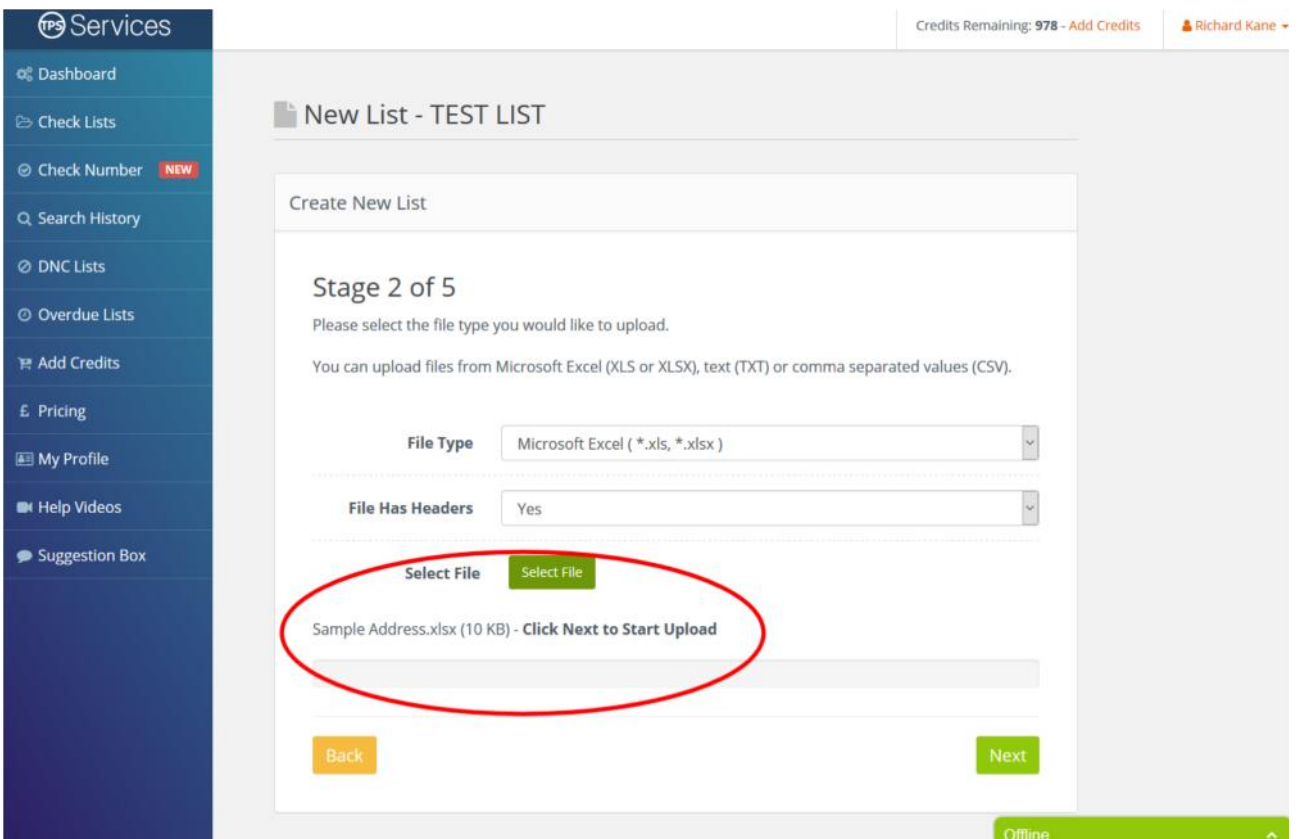

Once your file is selected it's ready to upload, click **NEXT**.

# **9. Once you click NEXT your file will upload.**

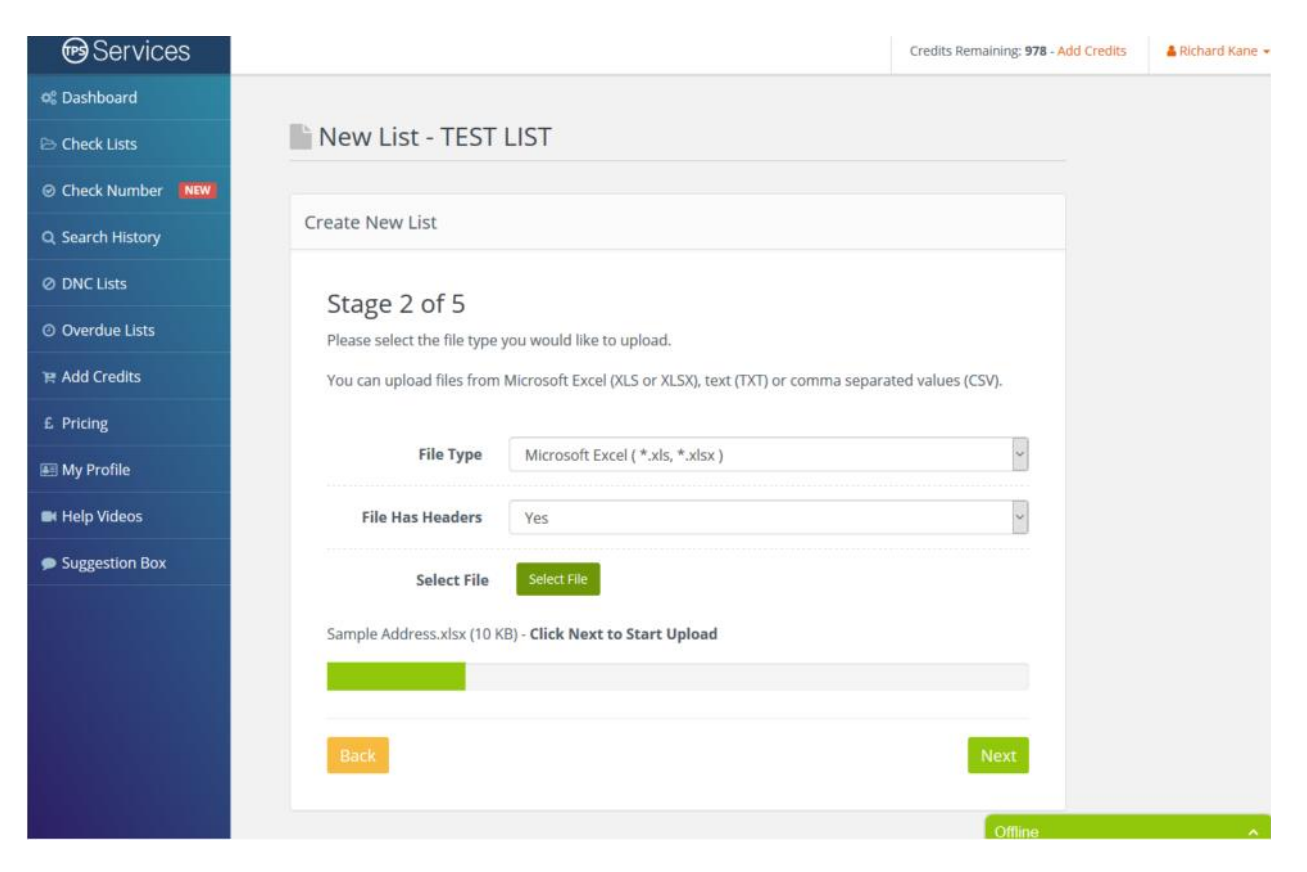

The status bar will show you how much of the file has been uploaded so far.

### **10. You now need to tell us which columns in your file contain the telephone numbers you wish to screen. You do this by ticking the boxes under the 'Telephone' column to indicate to us that this field contains telephone numbers.**

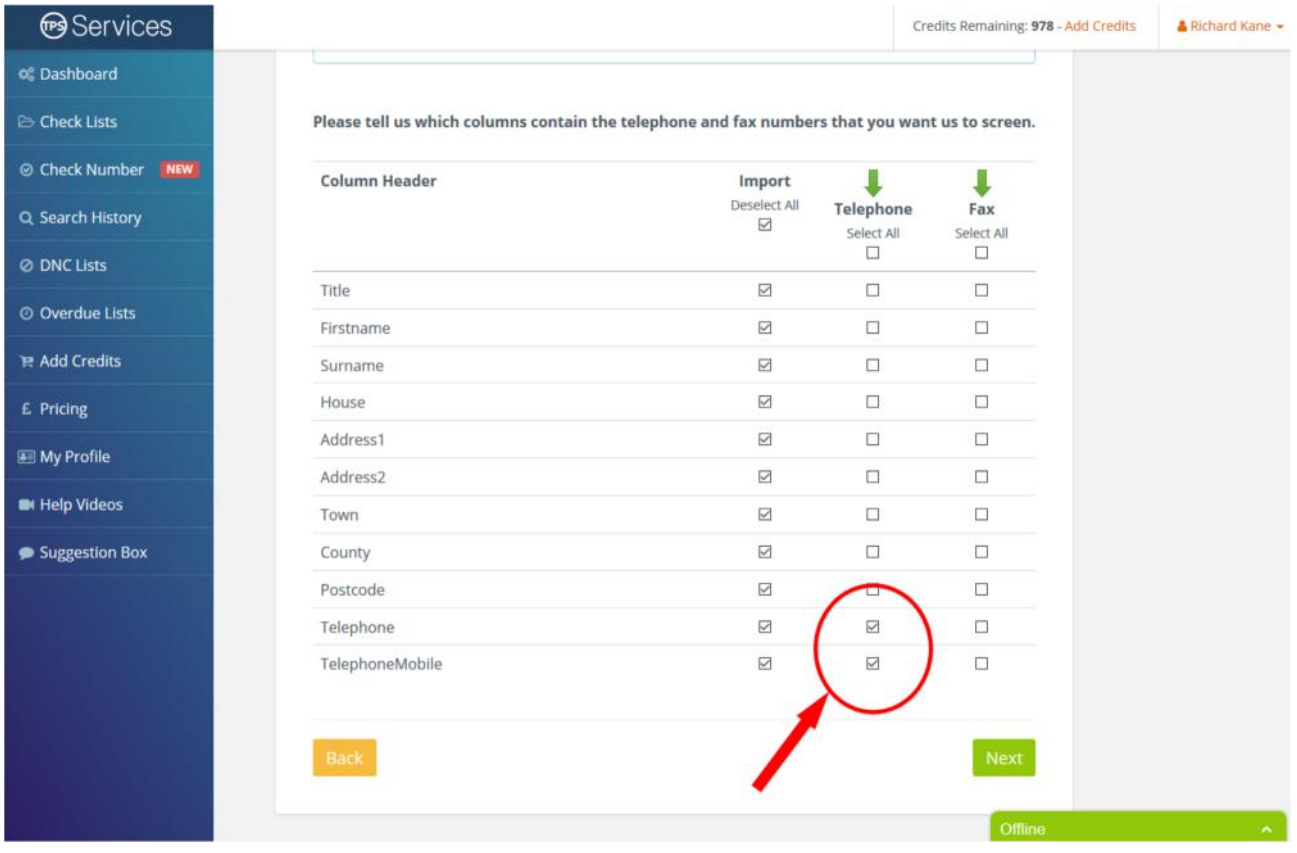

You can also select to not import all the columns in your data file if you wish. By default, we import all columns, but you can tailor this to your specification by de-selecting columns you do not wish to import.

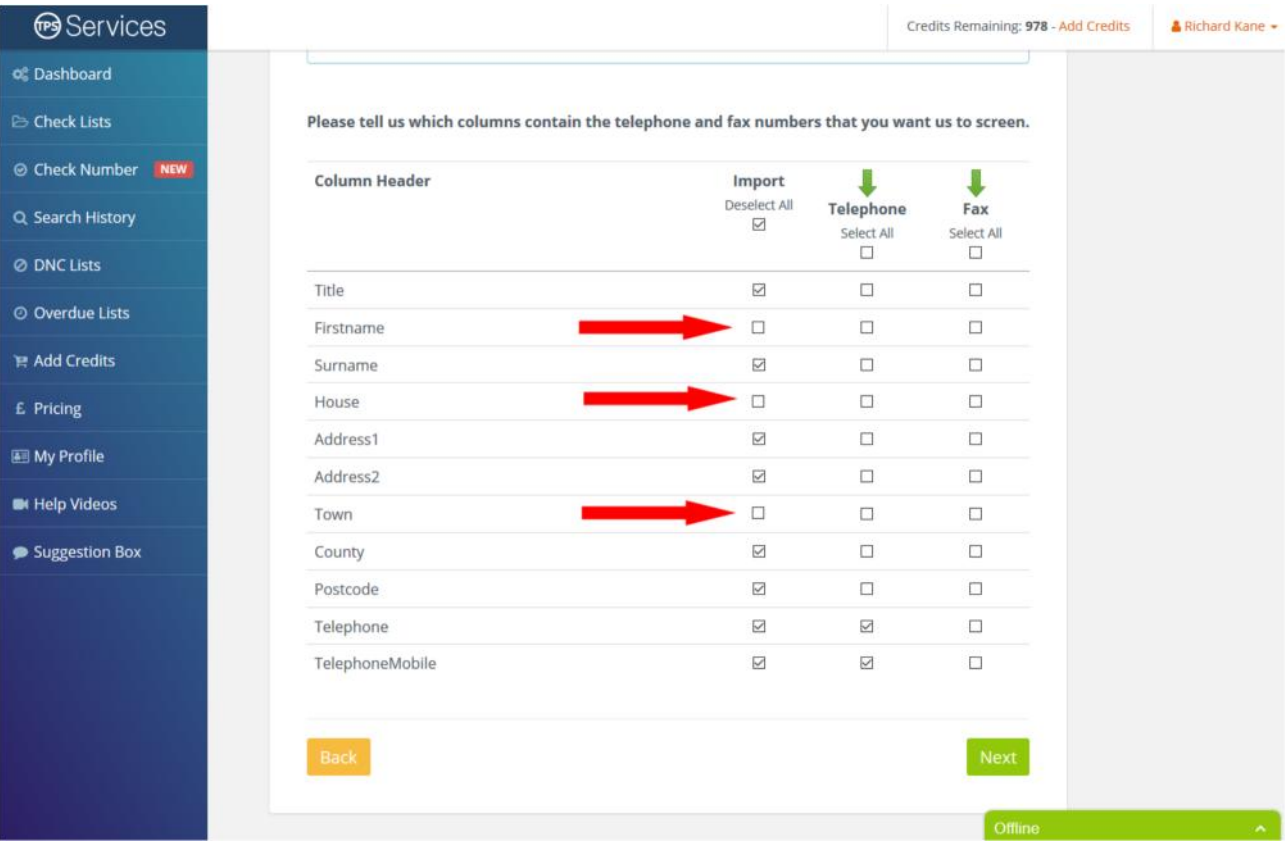

When you're ready, click **NEXT**.

## **11. We will now show you a summary before importing your file. You will see the file name, description, the columns being imported and the columns that contain telephone numbers as indicated by you.**

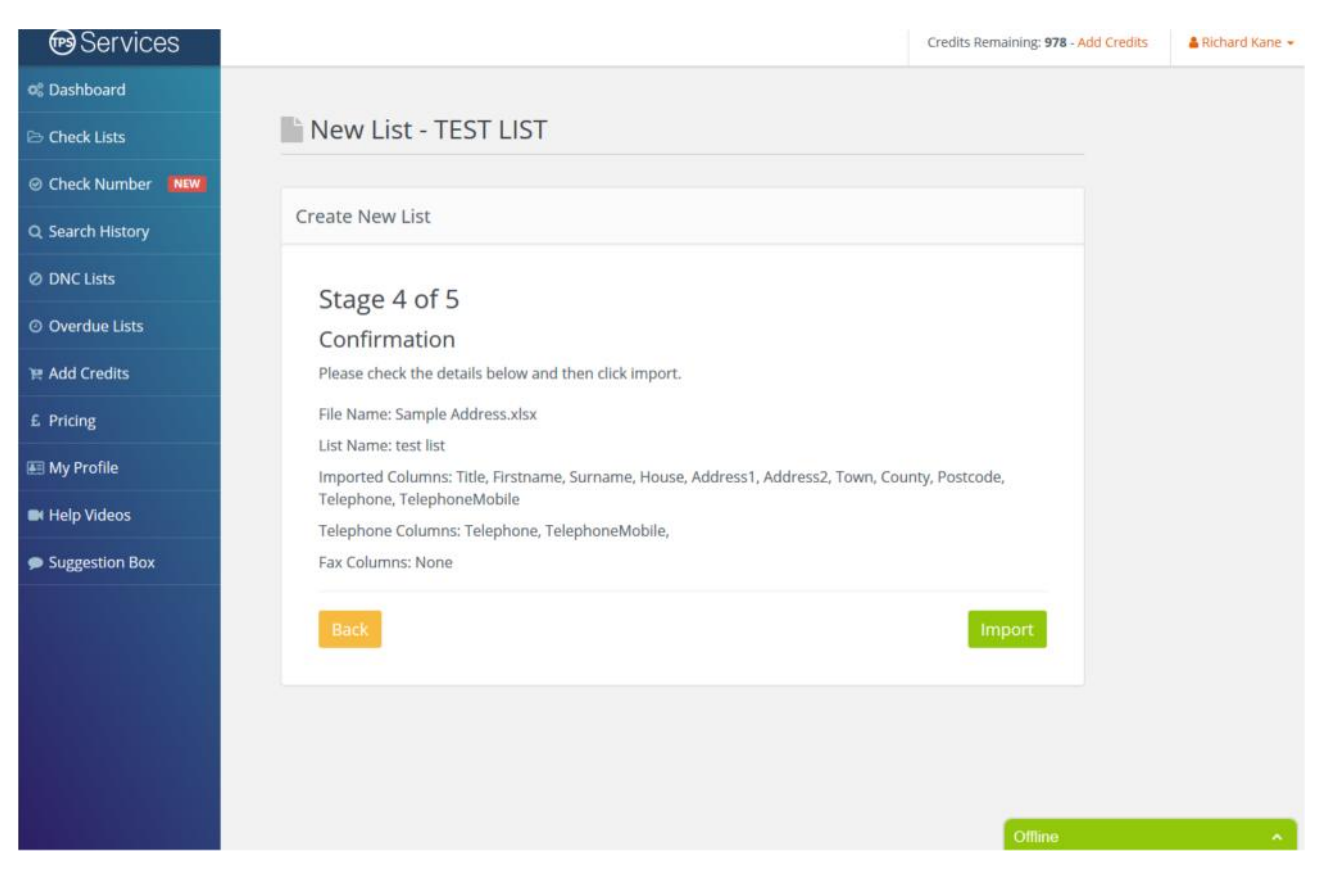

#### When you're ready, click **NEXT**.

## **12. During the import, the status bar will show you how much of the file has been imported so far.**

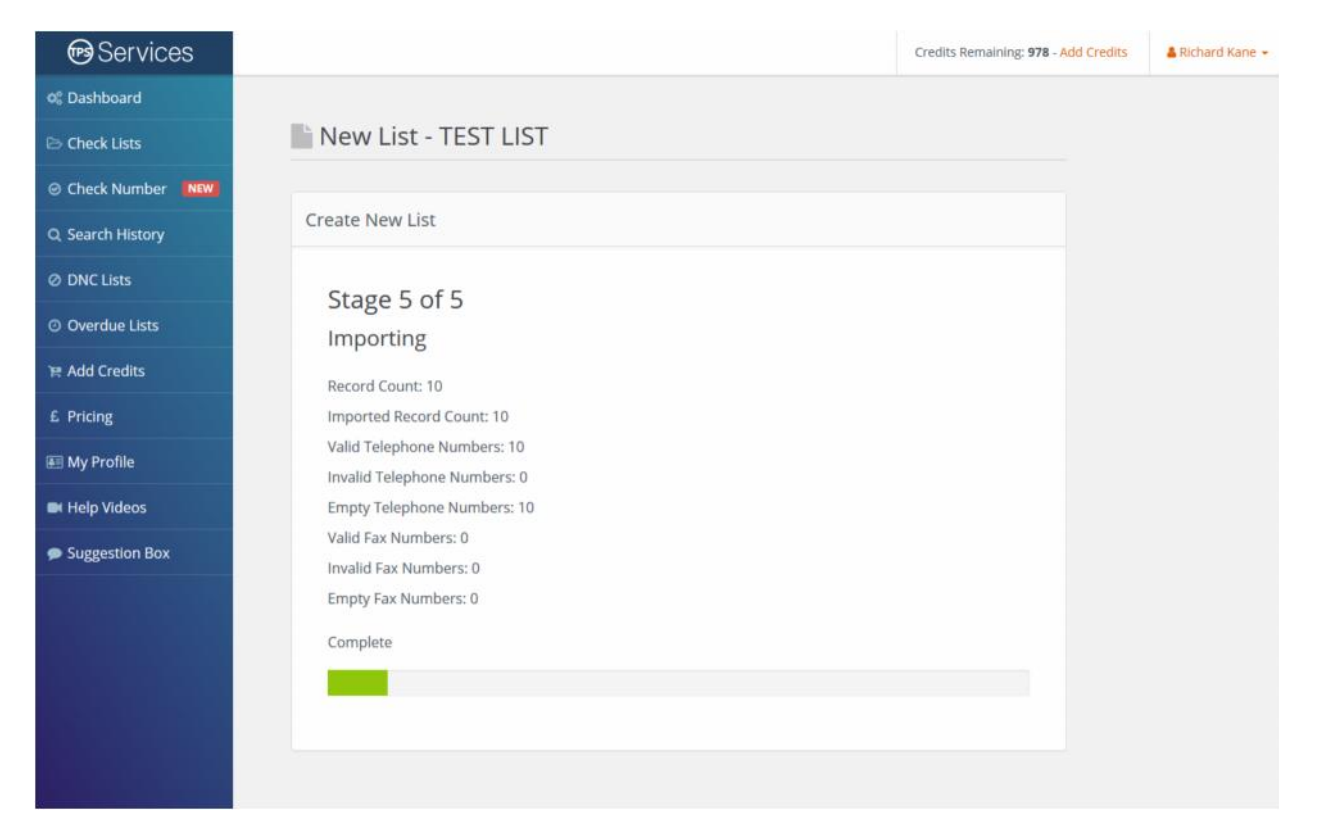

# **13. Now your file is imported, select what registers you wish to screen the file against.**

**m** Services Credits Remaining: 978 - Add Credits **A** Richard Kane of Dashboard Check List - TEST LIST **B** Check Lists Check Number NEW Check your overdue Lists Q Search History **Ø DNC Lists** Please select which List you would like to check against and click Next. © Overdue Lists Please Note: 1 credit = 1 number checked against either the TPS, CTPS or FPS registers. If selected, our system will only screen colu<br>you've tagged as Telephone numbers against the TPS and/or CTPS and columns tagged as Fax P Add Credits **Suppression Lists Quantity** £ Pricing TPS - Telephone Preference Service List 20,265,978 **My Profile** CTPS - Corporate Preference Service List 2,244.072 **IN Help Videos** Suggestion Box

**Consumers** – Select TPS only

**Businesses** (only Ltd or Plc's) – select CTPS only

**All Businesses** including sole traders and partnerships – select both TPS and CTPS

#### In this example, we will select only TPS as we are screening against consumers only.

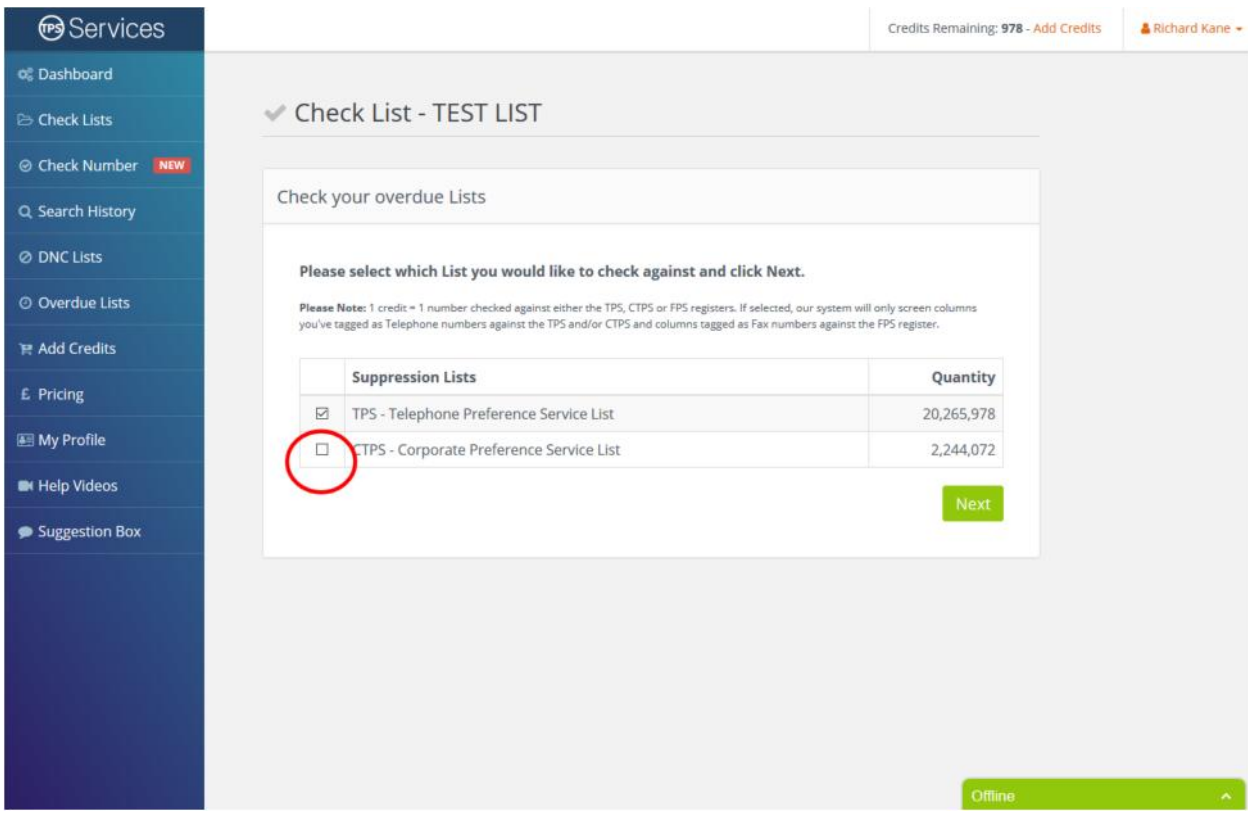

Click **NEXT**.

## **14. You will now see a summary of what credits you require and the cost to screen your file. If you have credits already on account, we will use these first.**

![](_page_18_Picture_59.jpeg)

#### In this case, we have enough credits on our account so we will use these.

#### Click **CONTINUE**.

**Please note**, even if your file is small, there is a minimum charge of £4.25 + VAT for every file.

to a member<br>18 | P a g e **Foreign companies** – if you are based outside the UK and your pricing is showing VAT, please talk to a member of our team and we will adjust your account if you qualify for zero rated supplies.

# **15. We will now confirm your details and ask**

**you to agree to the terms and conditions.**

![](_page_19_Picture_30.jpeg)

#### Tick the Terms and Conditions box and click **NEXT**.

## **16. If you don't have enough credits on your account, the next screen you'll see will be the payment screen**

![](_page_20_Picture_1.jpeg)

You can opt to pay by invoice, PayPal or Debit / Credit card.

Please note that if you select to pay by Invoice you'll receive an email with a pro-forma invoice. Once payment is received we'll add your credits (usually within a few hours).

# **17. If you choose PayPal or Debit/Credit card.**

![](_page_21_Picture_1.jpeg)

Log in to PayPal

![](_page_21_Picture_38.jpeg)

Cancel and return to I Want That Ltd

21 | P a g e You can log in and pay by PayPal or select pay by Credit/Debit Card. You don't need a PayPal account to pay by Debit/Credit card.

**18. Once you click the PAY NOW button your screen will automatically return to our TPS Services account and screening will commence. It usually takes only a few seconds and you'll then see the results screen.**

![](_page_22_Picture_31.jpeg)

# **19. Finally click the download button to download your results.**

![](_page_23_Picture_133.jpeg)

You have three options at present

- 1. **Download your file with numbers tagged** this returns your file as you uploaded it with the results appended to each telephone number
- 2. **Download your file with numbers removed** this option blanks out telephone numbers that were found to be on the TPS
- :hat the<br> $\frac{23 | P \circ g e}{P}$ 3. **Download a certificate of Audit** – a certificate you can use to demonstrate to a client or senior staff member that the screening has in fact been done

## **Your results are ready!**

We chose to download our results with the "Numbers Tagged" which means we get to see the results. Once downloaded, our file looks like this:

![](_page_24_Picture_97.jpeg)

**Please note**: Files are downloaded in a zip format which normal windows should be able to open. If not, visit www.winzip.com and download it for free.